# BlueType: Funcionamiento en Android

El equipo **BlueType** es un teclado braille que puede ser conectado a dispositivos Android mediante Bluetooth. Para ello, requiere tener instalada una aplicación que gestiona la comunicación con dicho teclado y que convierte las pulsaciones braille en pulsaciones de teclas en el dispositivo Android.

### **1. Instalación**

La aplicación de gestión del teclado braille BlueType requiere la versión 4.1 de Android o versiones posteriores, aunque se recomienda usar al menos la versión 4.2 a partir de la cual las mejoras en accesibilidad son notables. Está disponible en **Google Play** a través del siguiente enlace:

<http://play.google.com/store/apps/details?id=es.once.bluetype>

y su instalación se realiza de la manera habitual en Android. En caso de duda, consulte el manual de su dispositivo.

Una vez finalizada la instalación se habrán agregado tres elementos al dispositivo:

- Un servicio de **teclado**.
- Un servicio de **accesibilidad**.
- Una aplicación para modificar los **ajustes de BlueType**.

Se puede acceder a la aplicación de ajustes de BlueType a través del elemento correspondiente en el listado de Aplicaciones instaladas en el dispositivo, o desde la opción de "Ajustes" de cualquiera de los dos nuevos servicios asociados al BlueType.

### **2. Primeros pasos**

### **2.1. Activar servicios de BlueType**

El *driver* de BlueType en Android utiliza dos servicios del sistema, uno de accesibilidad ("Accesibilidad BlueType") y uno de entrada de datos ("Teclado BlueType"). Es necesario que los dos servicios estén activos para el correcto funcionamiento del *driver*. Para activar los servicios siga estas instrucciones:

- Vaya a los ajustes del dispositivo Android.
- Vaya a la opción "Idioma e introducción", o la equivalente en su dispositivo, donde se muestran los teclados instalados.
- Busque el método de entrada llamado "Teclado BlueType" y asegúrese de que está activo marcando la casilla de verificación correspondiente a este método de entrada.
- Vaya a la opción "Accesibilidad".
- Busque el servicio "Accesibilidad BlueType", y asegúrese de que está activo cambiando el estado del interruptor correspondiente a este servicio de accesibilidad.

### **2.2. Activar Bluetooth**

Antes de continuar asegúrese de tener el Bluetooth activado. Puede hacerlo mediante los ajustes del sistema ("consultar el manual del dispositivo") o mediante la opción "Conectividad Bluetooth" de los ajustes de BlueType en Android. El botón Sí/No debe estar en la posición "Sí". En caso de no ser así debe cambiarlo y con ello activar el Bluetooth.

#### **2.3. Descubrir teclados**

La siguiente operación que se debe llevar a cabo es la de la búsqueda del teclado desde la aplicación. Para ello, antes de ejecutar la opción "Buscar teclados", se debe poner el teclado en modo descubrible (ver el apartado *4.2.5 "Bluetooth en modo descubrible del manual de BlueType"*). Cuando la búsqueda termine, en la pantalla se mostrarán todos los teclados BlueType que se encuentren en el radio de acción del dispositivo Android, y se deberá elegir

uno de ellos. Si sólo hubiese un teclado encendido y en modo descubrible, se preguntará directamente si es ese el que se quiere seleccionar para realizar las conexiones.

El teclado elegido quedará guardado para futuras ocasiones, con lo que esta operación no se repetirá excepto en el caso de que se quiera cambiar el teclado con el que se conecta el dispositivo.

#### **2.4. Conectar**

Una vez seleccionado un teclado se debe conectar con él pasando el estado de la opción "Teclado conectado" a "Sí" mediante el interruptor que dicha opción tiene asociado. En la primera ocasión que se realice dicha acción, se solicitará el código PIN del teclado, que será 0000.

Si la conexión se realiza con éxito, ya se podrá controlar el dispositivo desde el teclado BlueType, o se mostrará un mensaje de error en caso contrario.

#### **2.5. Seleccionar BlueType como método de entrada**

Las características de seguridad de Android obligan al usuario a seleccionar los distintos métodos de entrada de forma manual. Es por ello que cuando se realice la primera pulsación de una tecla en el BlueType aparecerá una ventana de selección del método de entrada y será ahí donde el usuario deberá elegir la opción "Teclado BlueType". Esta selección se mantendrá mientras el BlueType esté conectado al dispositivo, y cuando se desconecte volverá a aparecer la ventana de selección del método de entrada para poder optar por uno que sí esté operativo y reemplazar así al de BlueType.

#### **2.6. Seleccionar la tabla braille**

En los ajustes de BlueType hay una opción "Tabla braille" en la que se puede optar entre cuatro tablas distintas que modificarán la asignación de puntos braille a los distintos caracteres y comandos. Las tablas disponibles son: ANSI española, ANSI, US437 y Ruso Unicode. La tabla por defecto es ANSI española.

## **3. Tablas de conversión a Braille**

Las tablas de conversión se pueden consultar en los siguientes **anexos** del manual de **BlueType**:

- ANEXO I: Tabla de conversión ANSI-braille española.
- ANEXO II: Tabla de conversión ANSI-braille estándar.
- ANEXO III: Tabla de conversión US437-braille.

## **4. Asignación del joystick**

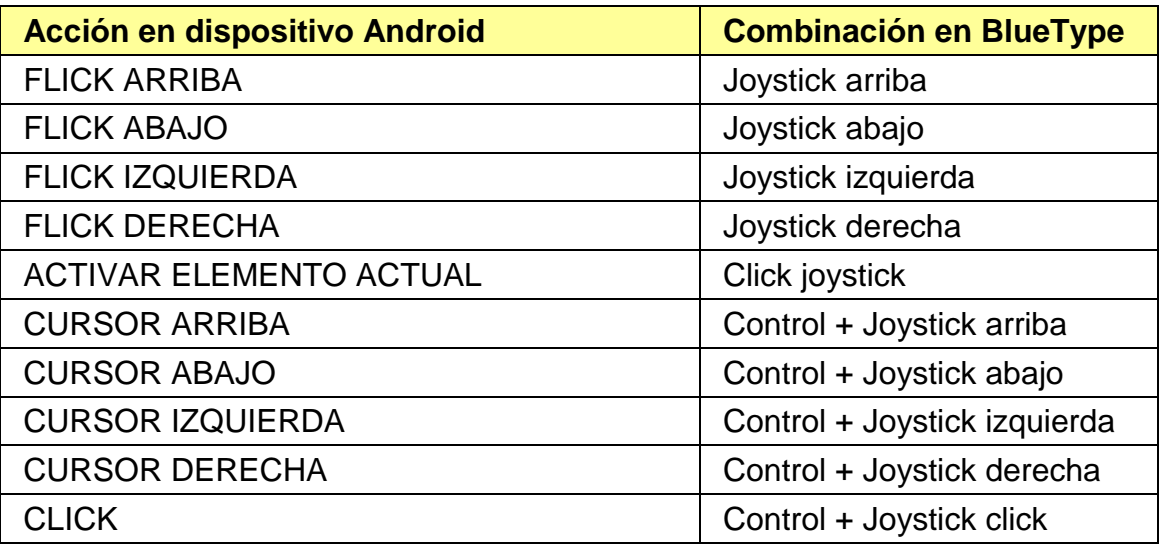

### **5. Tablas de teclas rápidas**

#### **5.1. Teclas rápidas definidas en la tabla ANSI-Española**

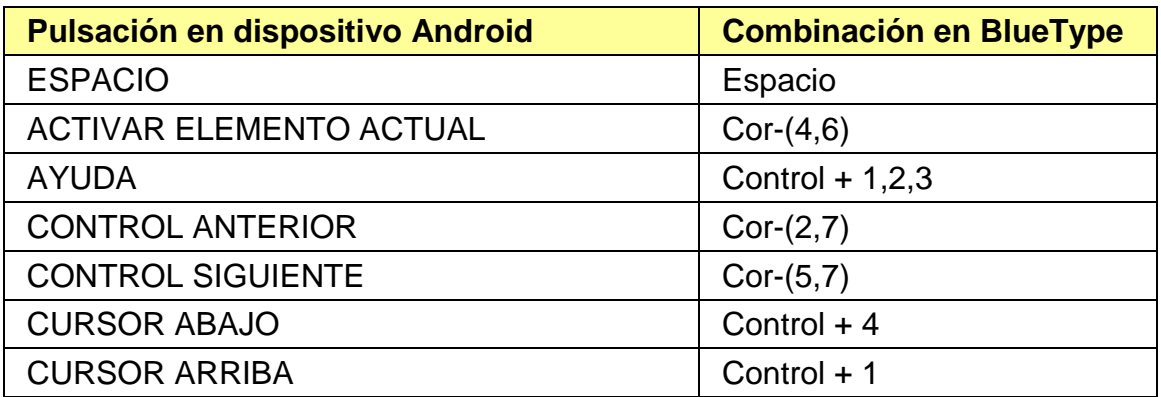

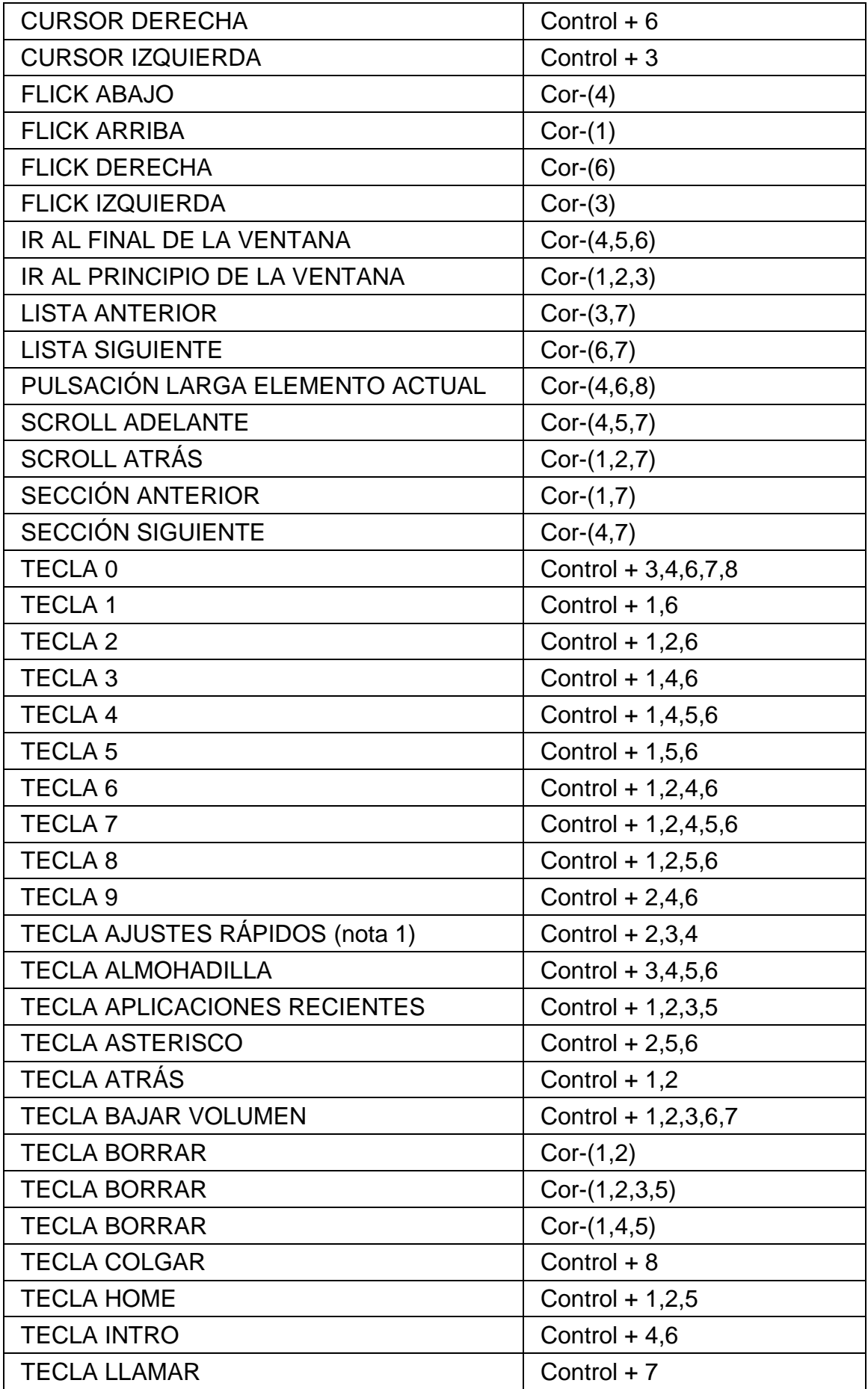

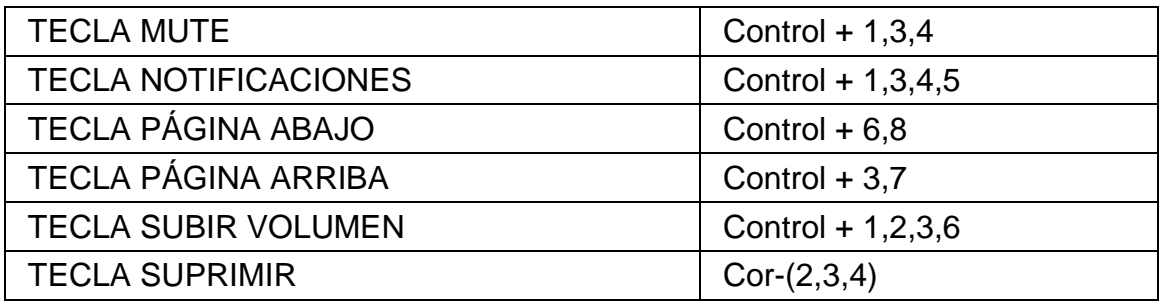

# **5.2. Teclas rápidas definidas en la tabla ANSI**

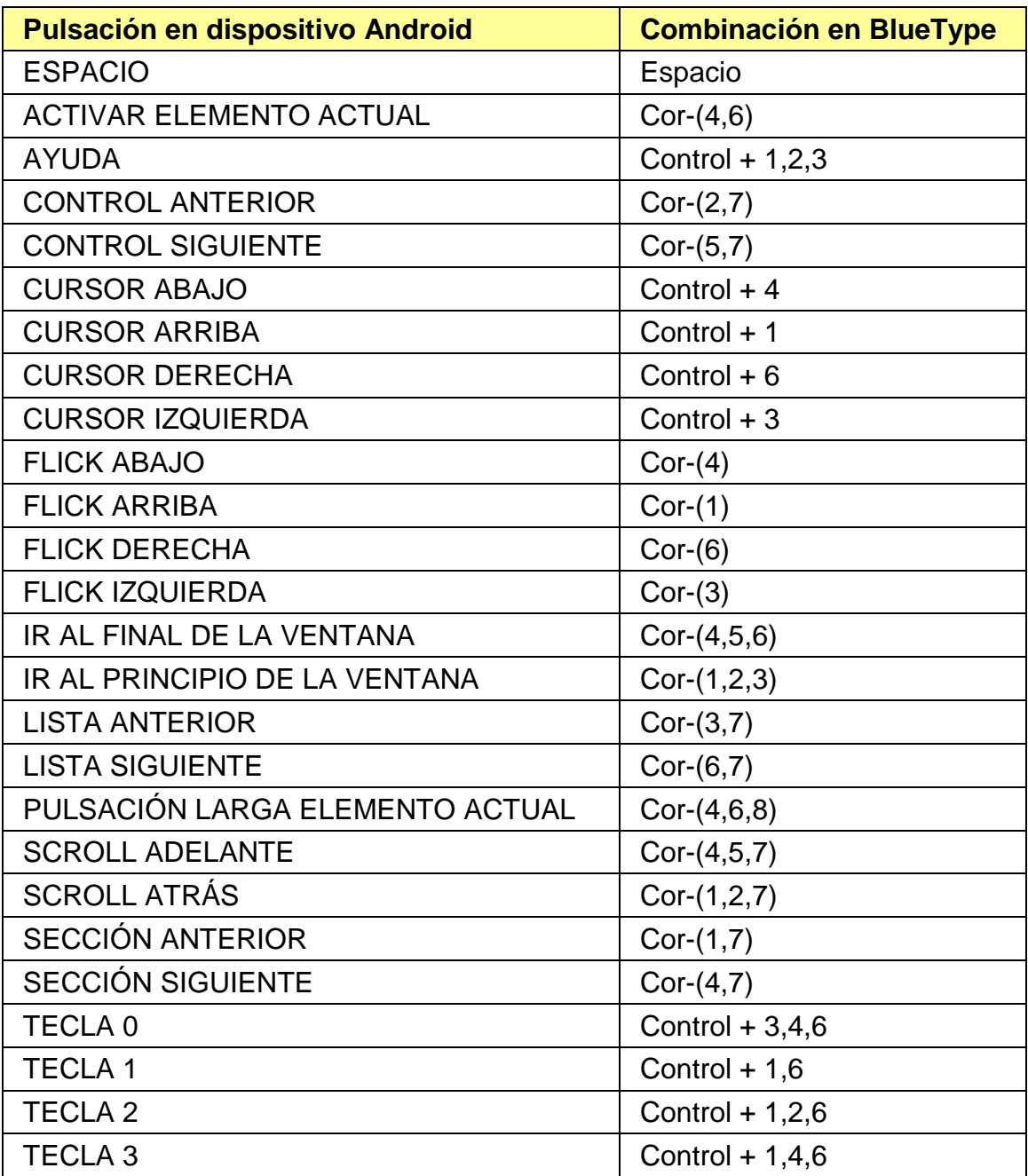

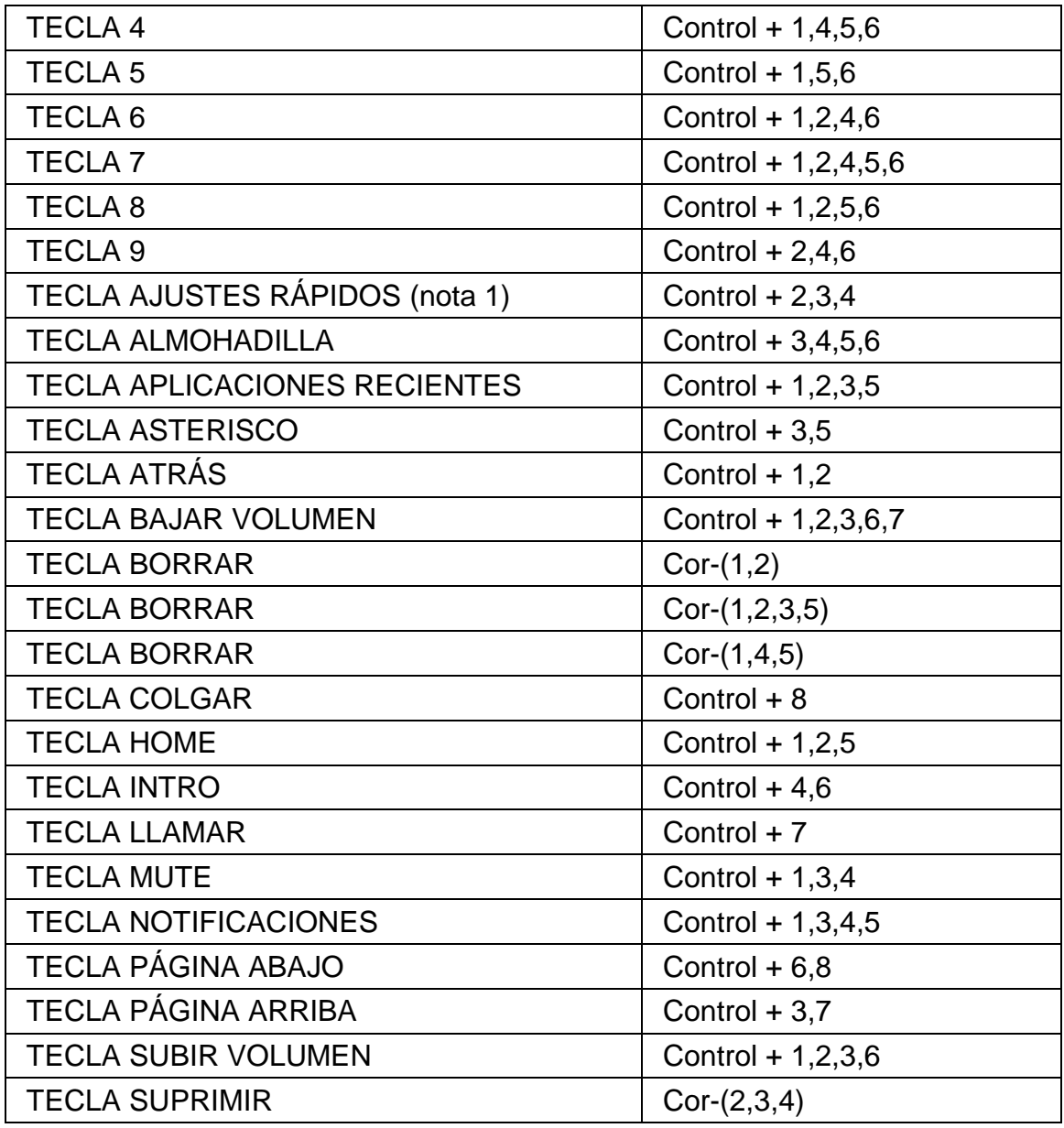

## **5.3. Teclas rápidas definidas en la tabla US437**

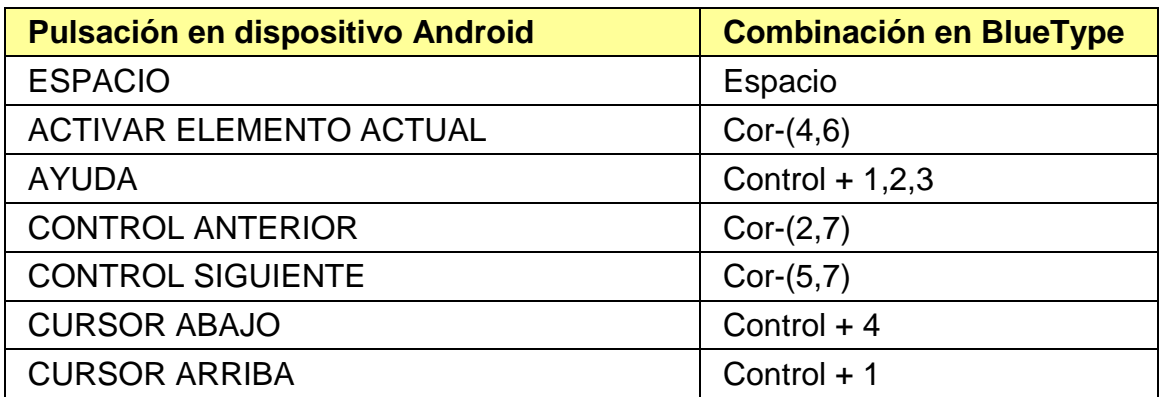

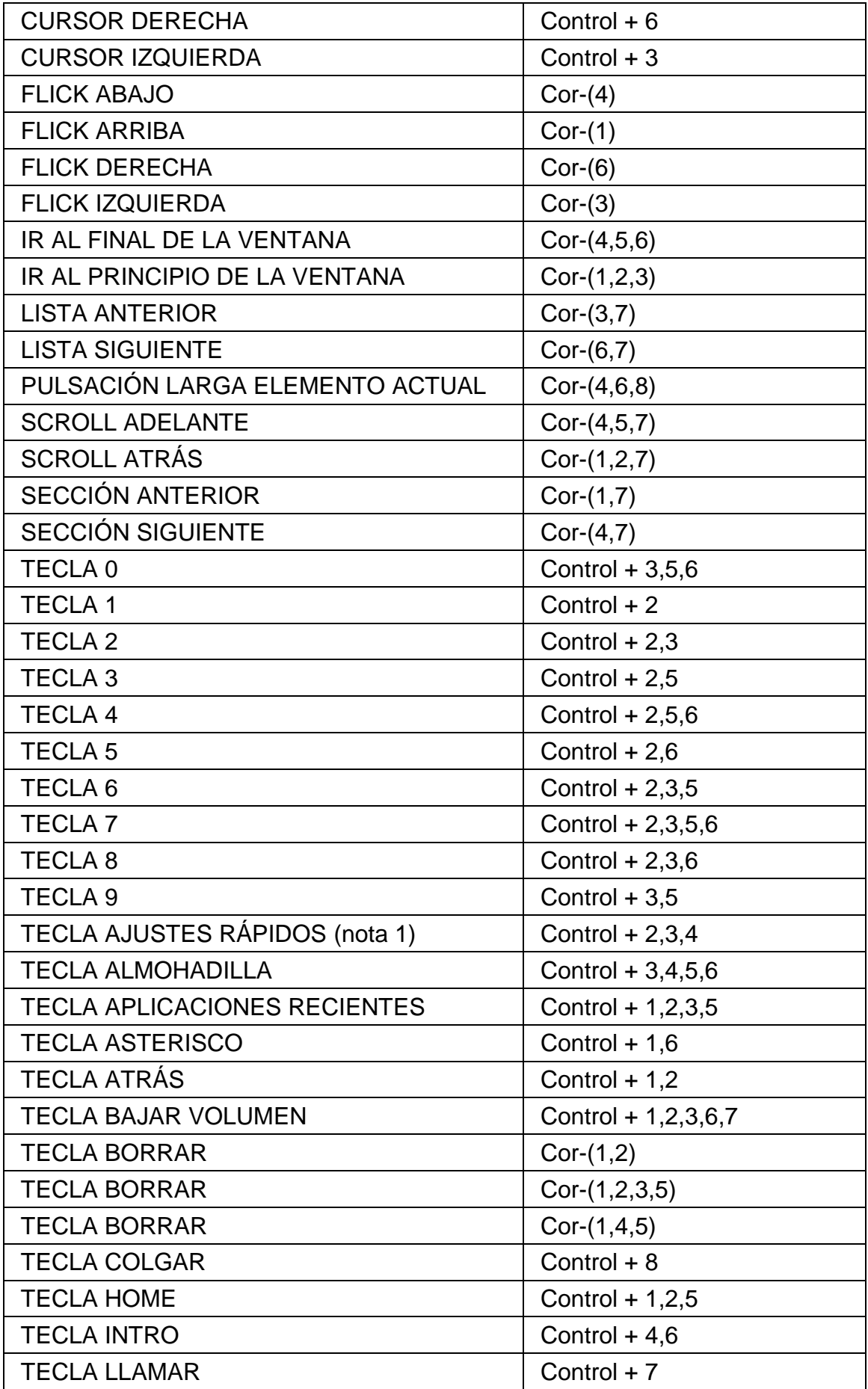

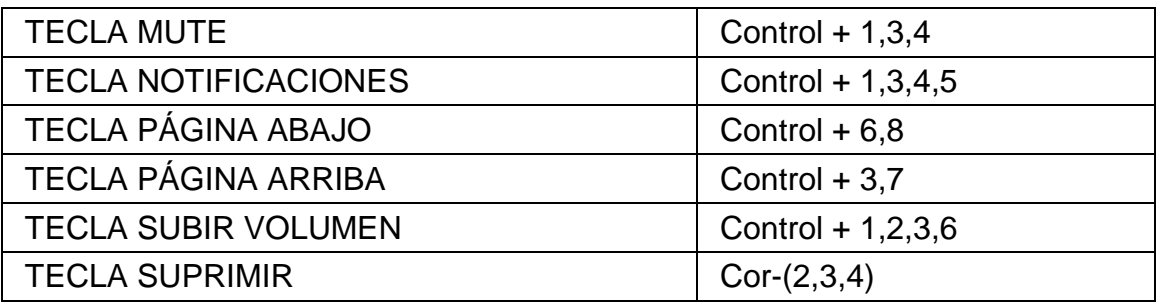

**Nota 1:** la pulsación de la tecla "Ajustes rápidos" está disponible en la versión 4.2 de Android y en versiones posteriores.